# 3. Adjusting Entries: 4. Move Credits About Accounts Years

### **Table of Contents**

| Move Credits About Accounts/Years | . 3 |
|-----------------------------------|-----|
| Individual                        | 4   |
| All Parcels                       | . 5 |

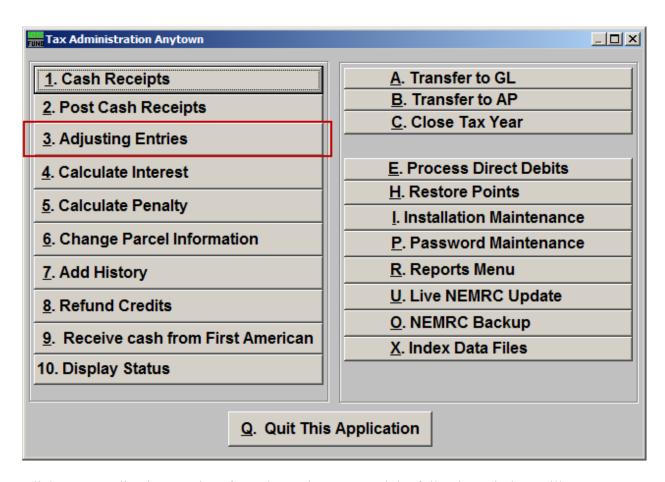

Click on "3. Adjusting Entries" from the Main Menu and the following window will appear:

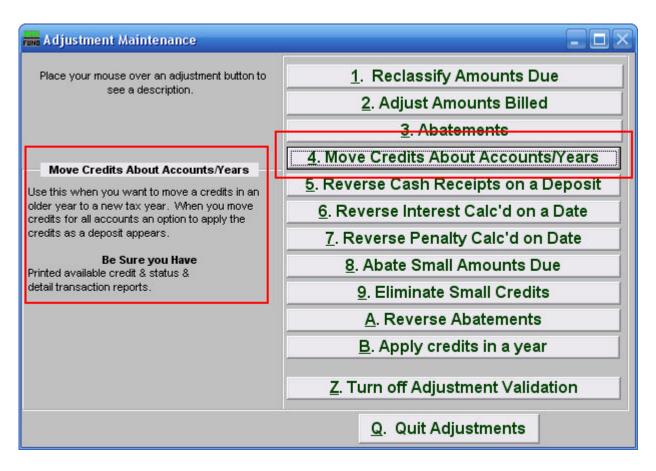

Consider the description that appears when you place the mouse over "4. Move Credits About Accounts/Years." Click "4. Move Credits About Accounts/Years." and the following window will appear:

# Move Credits About Accounts/Years

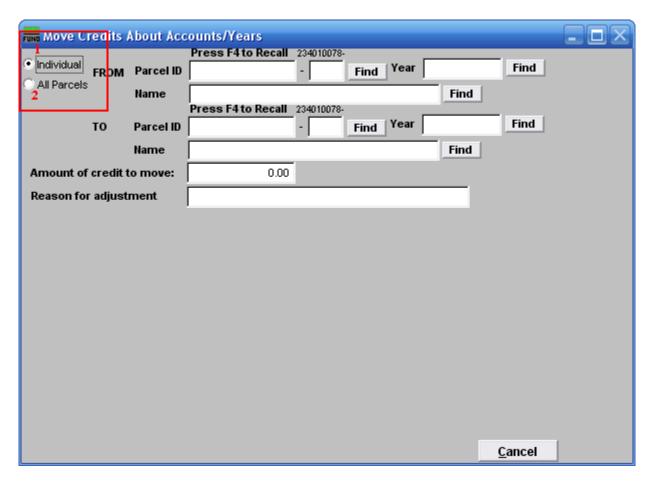

- **1. Individual:** Click to choose this option if you want to move Credits from an Individual Parcel to another Parcel.
- **2. All Parcels:** Click to choose this option if you want to move Credits for an entire Tax Year to another Tax Year.

Refer to the section below that relates to your choice:

#### Individual

If you chose "Individual" the following window will appear:

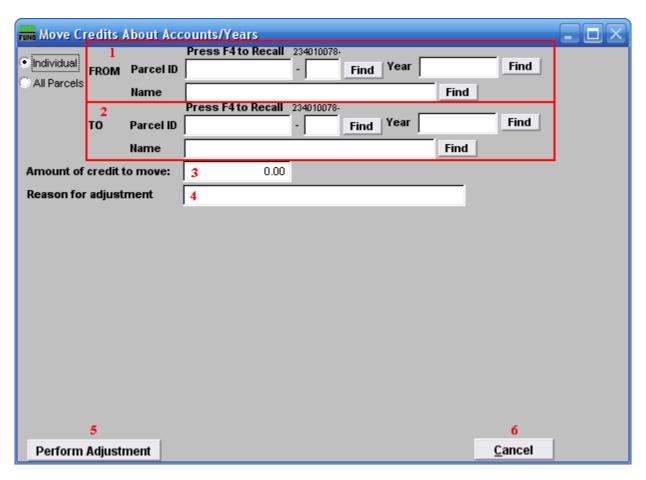

- **1. FROM:** Select the Parcel and Year you wish to move Credits from. For additional information on finding Parcels, refer to TA GENERAL PARCEL LOOKUPS.
- **2. TO:** Select the Parcel and Year you wish to move Credits to. For additional information on finding Parcels, refer to TA GENERAL PARCEL LOOKUPS.
- **3. Amount of credit to move:** Enter the amount of credit to move. This value can be found on the available credit report.
- **4. Reason for adjustment:** Define a comment to store with this transaction.
- **5. Perform Adjustment:** Click this button to have the software process this task.
- **6.** Cancel: Click "Cancel" to cancel and return to the previous screen.

#### All Parcels

If you chose "All Parcels" the following window will appear:

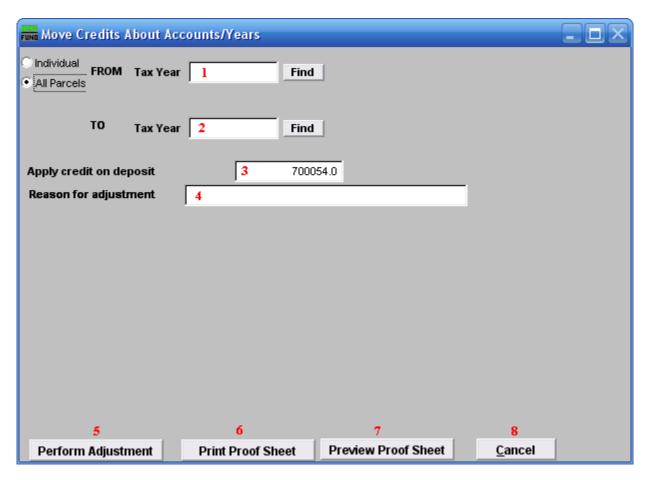

- **1. FROM:** Select the Tax Year you wish to move Credits from. For additional help with finding a Tax Year, refer to TA GENERAL TAX YEAR LOOKUPS.
- **2. TO:** Select the Tax Year you wish to move Credits to. For additional help with finding a Tax Year, refer to TA GENERAL TAX YEAR LOOKUPS.
- **3. Apply credit on deposit:** The deposit number offered is the current number as controlled by the software. This number will group this particular activity for processing.
- **4. Reason for adjustment:** Define a comment to store with the transaction.
- **5. Perform Adjustment:** Click this button to have the software process this task.
- **6. Print Proof Sheet:** Click this button to print a report for these adjustments. Refer to GENERAL PRINTING for more information.

| 7. | <b>Preview Proof Sheet:</b> Click this button to preview a report for these adjustments. R | tefer |
|----|--------------------------------------------------------------------------------------------|-------|
|    | to GENERAL PREVIEW for more information.                                                   |       |

**8.** Cancel: Click "Cancel" to cancel and return to the previous screen.